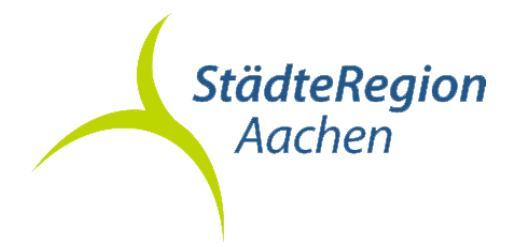

## Einreichen digitaler Vermessungsschriften über Geoshop

1) Melden Sie sich zunächst im Geoshop an und navigieren dann in der Antragsliste zu dem Antrag, über den die Vermessungsunterlagen vor der Vermessung bezogen wurden. Wählen Sie diesen durch einen Mausklick aus.

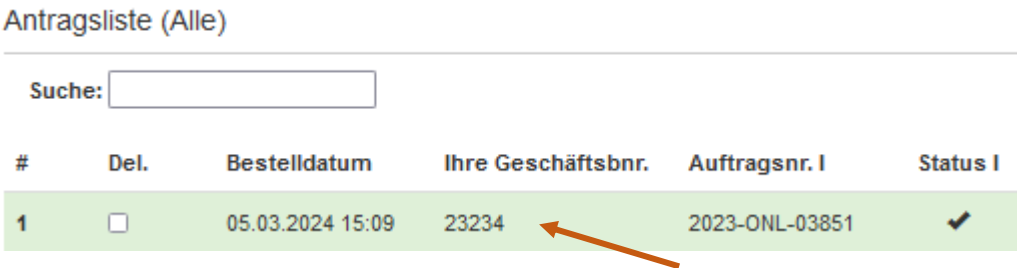

Es öffnet sich das Kontextmenü zu diesem Antrag.

2) Klicken Sie auf "Einreichen".

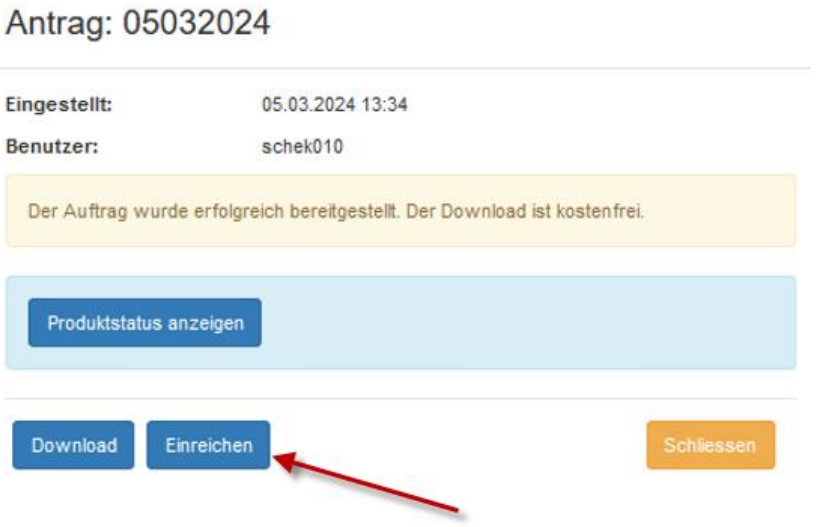

STÄDTEREGION AACHEN DER STÄDTEREGIONSRAT A 62 Kataster- und Vermessungsamt

 $\overline{\phantom{a}}$ 

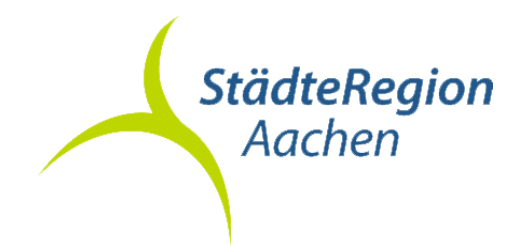

Fügen Sie dem Antrag die digitalen Vermessungsschriften über die Schaltflächen <Durchsuchen…> und <Hochladen> oder per Drag&Drop hinzu.

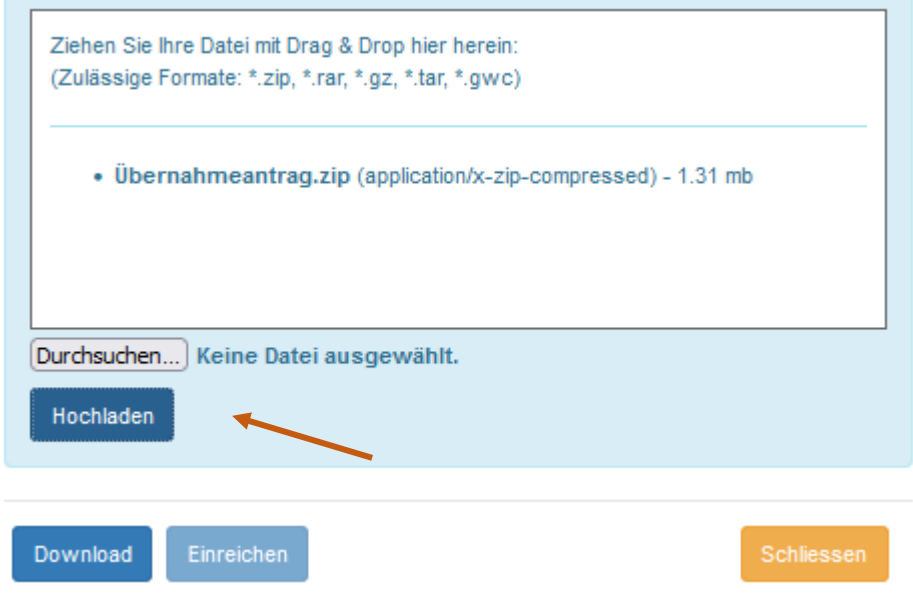

Bitte achten Sie auf die folgende Positiv-Meldung. Danach können Sie die Webanwendung über die Schaltfläche <Schließen> verlassen.

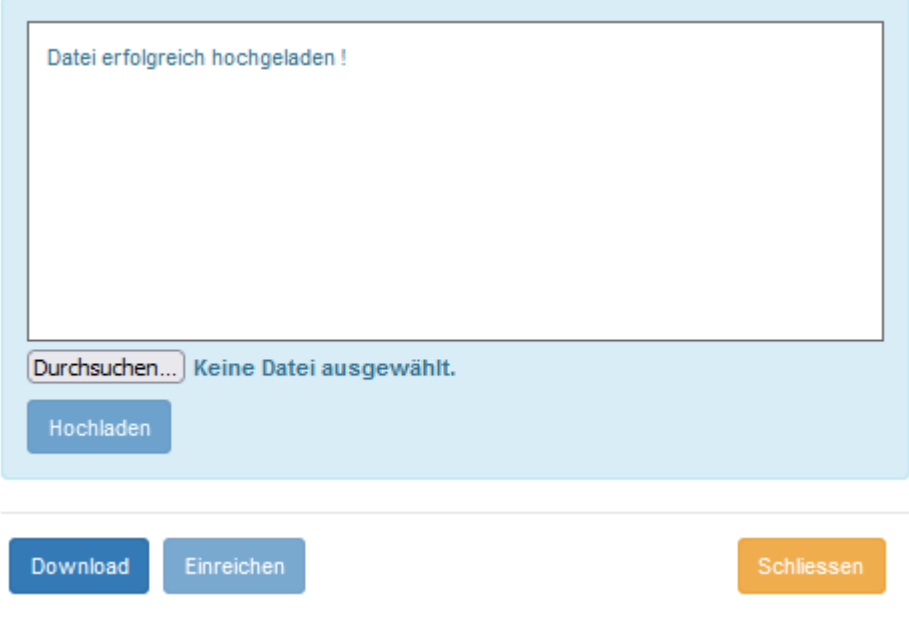

STÄDTEREGION AACHEN DER STÄDTEREGIONSRAT A 62 Kataster- und Vermessungsamt

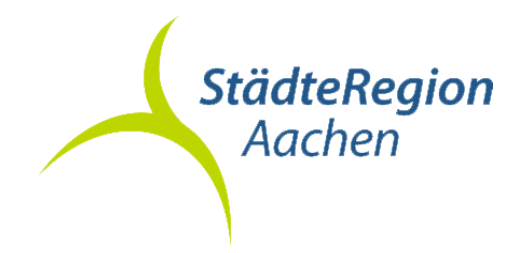

C

3) In der Antragsliste wird das erfolgreiche Hochladen von Dokumenten durch die Angabe einer neuen Geschäftsbuchnummer des Vermessungsund Katasteramtes (Auftragsnr. II) angezeigt.

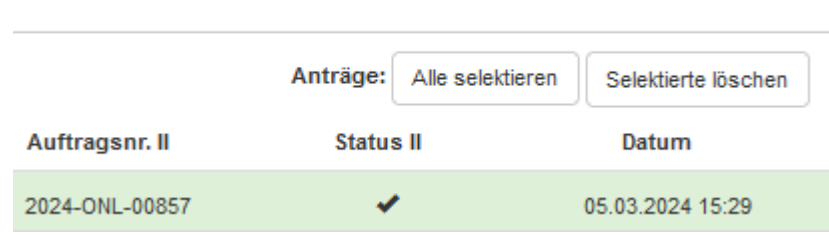

Hinweise:

- Das Hochladen von Vermessungsschriften steht nur zur Verfügung, wenn zuvor Vermessungsunterlagen für eine Gebäudeeinmessung, eine Grenzvermessung oder eine Teilung über das Geoportal oder den Geoshop der StädteRegion Aachen bezogen worden sind.
- Bei Rückfragen des Katasteramtes können Sie neue oder ergänzende Unterlagen erneut auf den gleichen Antrag hochladen. Gleiche Dateinamen werden überschrieben, neue Unterlagen ergänzt.
- Unterstütze Dateitypen: .zip, .tar, .gz, .7z, .txt, .html, .plt, .qpt, .gwc.
- Unterstütze Dateitypen innerhalb einer gepackten Datei: .xml, .txt, .pdf, .png, .jpg.

Link:

[https://geoshop.staedteregion-aachen.de](https://geoshop.staedteregion-aachen.de/)